# CSE 165 Discussion 8

Haoqi Wu

# Topics

- Project 4
- VR Menus

## Oculus Setup

- Oculus App on PC: <https://www.oculus.com/setup/>
- Import Oculus integration in Unity: [https://assetstore.unity.com/packages/tools/integration](https://assetstore.unity.com/packages/tools/integration/oculus-integration-82022) [/oculus-integration-82022](https://assetstore.unity.com/packages/tools/integration/oculus-integration-82022)
- Download XR-plugins in Unity
- Tutorial video that might be helpful: <https://www.youtube.com/watch?v=YwFXQeBmxZ4>

## Oculus Setup

- Use OVRPlayerController prefab for camera and player control
- OVRCameraRig is your VR camera

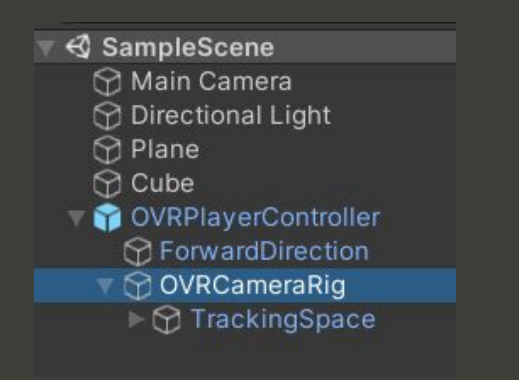

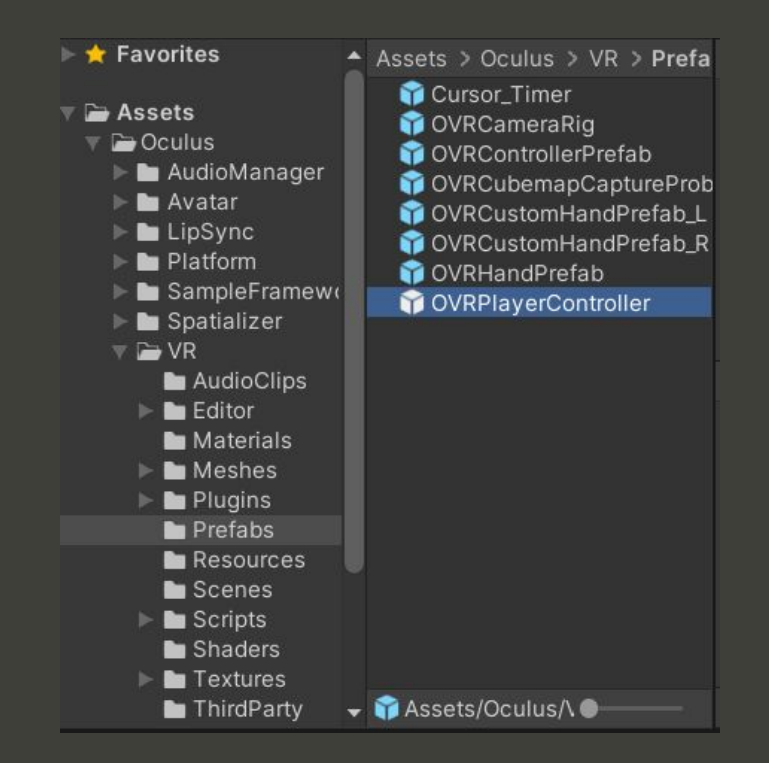

### Oculus Setup

● Use <u>LocalAvatar</u> prefab for hand display and controllers ● Place it under the tracking space of OVRCameraRig

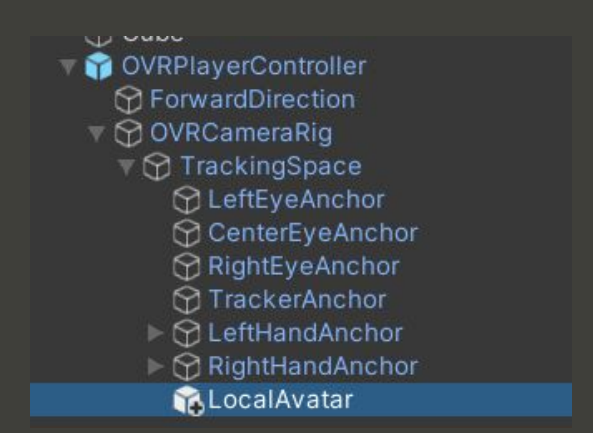

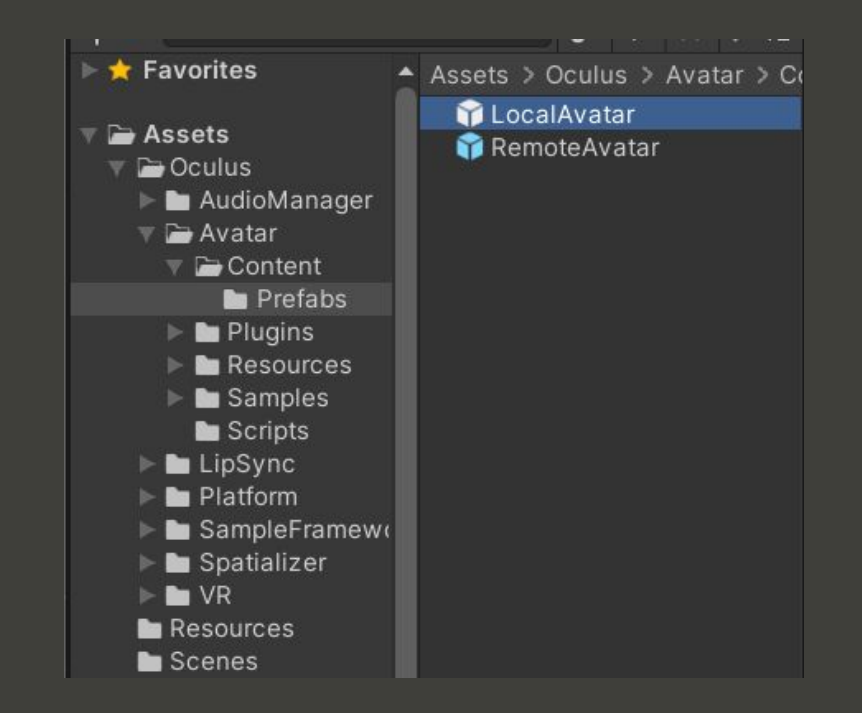

# Radial menu

- Anchored to your non-dominant hand
- Shows up when the palm faces towards user
	- $\circ$  Ray-casting: shoot a ray from the palm and show menu if the ray hits the player
	- o Check angle: check the angle difference between the normal vector on your palm and a preset direction; if the difference is less than a threshold then show the menu

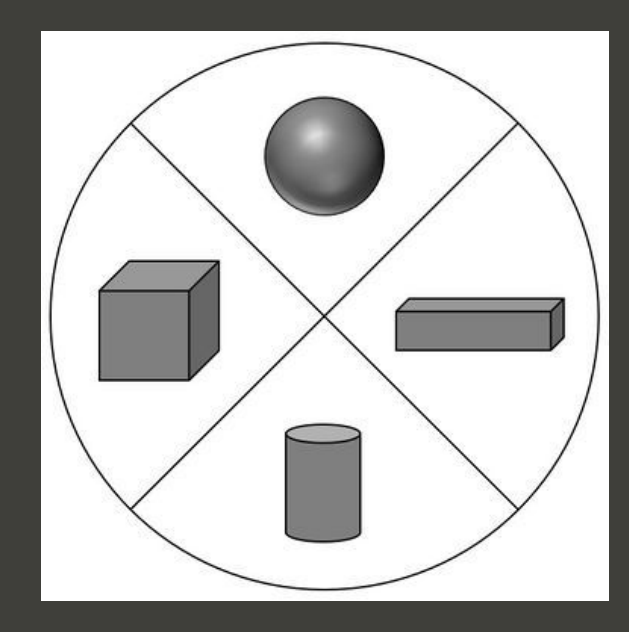

#### Angle between two vectors

● Useful function:

public static float Angle(Vector3 from, Vector3 to); Returns the angle between *from* and *to* in degrees

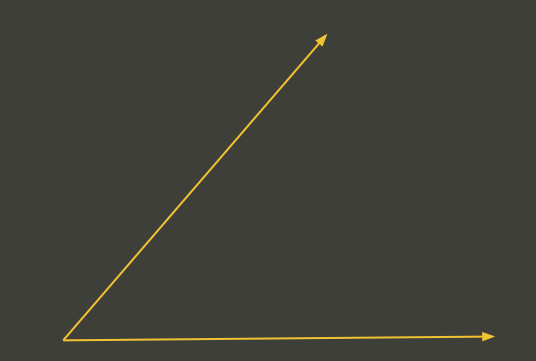

### VR Menu

- Useful tutorial on how to create VR menus: [https://learn.unity.com/tutorial/creating-a-vr-men](https://learn.unity.com/tutorial/creating-a-vr-menu-2019-2#) [u-2019-2#](https://learn.unity.com/tutorial/creating-a-vr-menu-2019-2#)
- Create a canvas in World Space

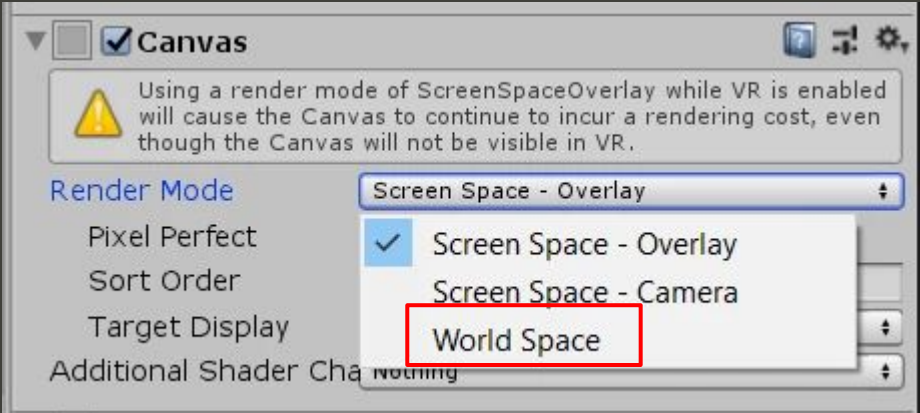

## VR Menu

- Attach colliders to your virtual hands and the menu components
- You can set the tags of different game objects: [https://docs.unity3d.com/ScriptReference/GameOb](https://docs.unity3d.com/ScriptReference/GameObject-tag.html) [ject-tag.html](https://docs.unity3d.com/ScriptReference/GameObject-tag.html)
- Check collisions between hands and buttons
- For the colliders on menus, make them flat so they work like 2d buttons
- Highlight the components when selected

### VR Menu

- Another approach is to shoot out a very short ray from your finger
- Check the collisions between the ray and colliders attached to the menu

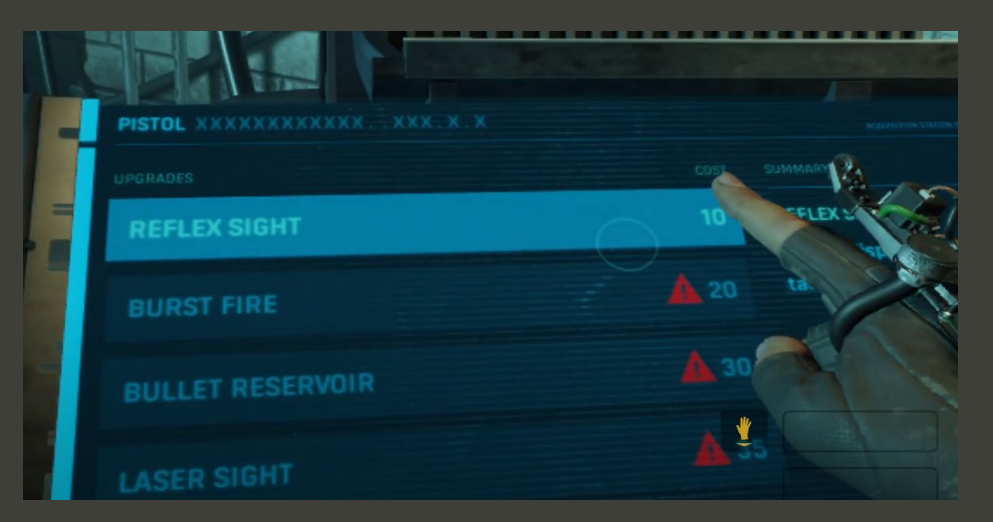

- A 3D menu that is always visible to the player
- All widgets on the menu should be 3D objects

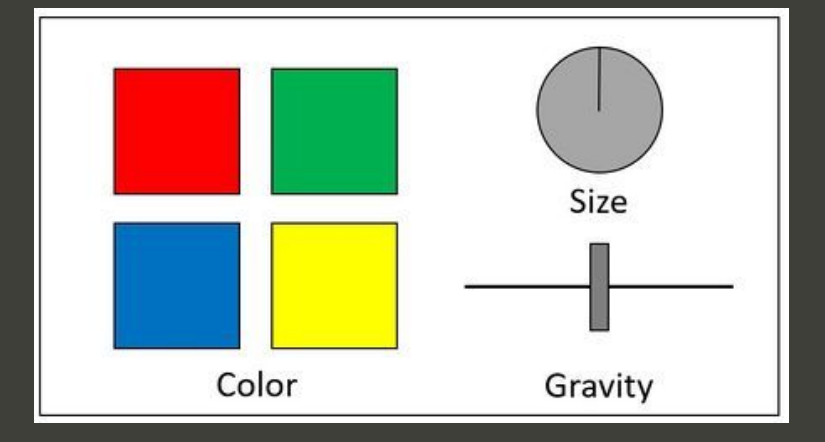

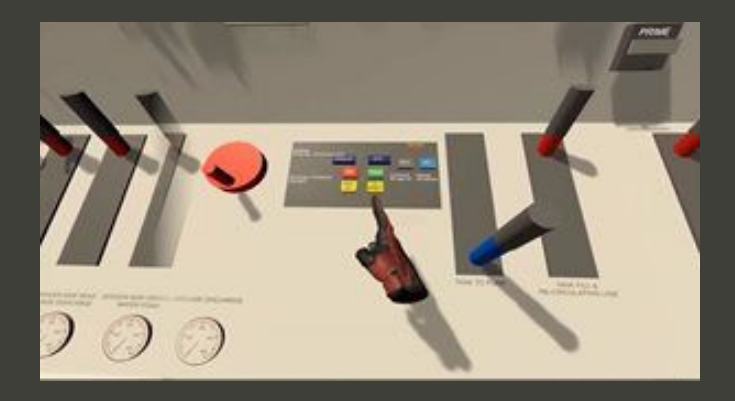

- Change color by getting the Renderer component and set the color of the material
	- Example:

gameObject.GetComponent<Renderer>().material.color = Color.red;

- Resize game objects by changing the local scale
	- Example:

```
float scale = 1f;
transform.localScale *= scale;
```
- Change global gravity [https://docs.unity3d.com/ScriptReference/Physics](https://docs.unity3d.com/ScriptReference/Physics-gravity.html)[gravity.html](https://docs.unity3d.com/ScriptReference/Physics-gravity.html)
- You can scale the gravity by multiplying Physics.gravity with a scale

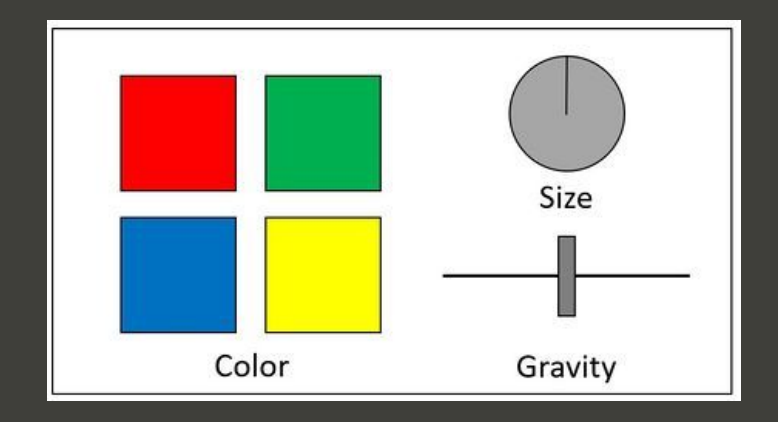

- Similar to Radial menu, but the buttons are cubes or cylinders
- Attach colliders to the widgets and check for collisions
- For resize dial, record the initial vector at the moment of collision, and scale the object based on the rotation of hand around an axis perpendicular to the surface

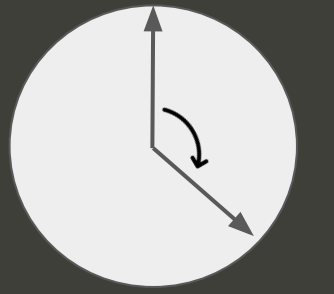

- You should be able to grab an object and highlight it similar to what you did in project 3
- The most recently selected object should be highlighted even after you drop it
- You can modify the highlighted object with the stationary panel

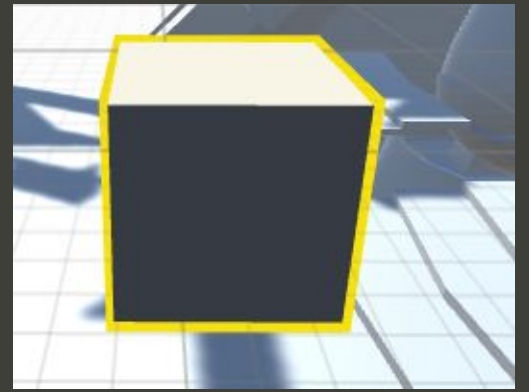

## Questions